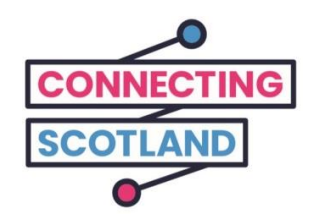

# **Oto Twój nowy Chromebook**

Załączony przewodnik pomoże Ci skonfigurować nowego Chromebooka.

Jeśli nigdy wcześniej nie korzystałeś z Chromebooka, nie martw się, Twój Cyfrowy Doradca (D*igital Champion)* pomoże Ci go skonfigurować i rozpocząć jego użytkowanie.

Cyfrowy Doradca może również pomóc Ci z tym, co musisz zrobić przez Internet. Na przykład:

- skonfigurować połączenia wideo, aby móc pozostać w kontakcie z przyjaciółmi i rodziną
- zrobić zakupy spożywcze przez Internet
- być na bieżąco z wiadomościami i aktualnościami

Twój Chromebook i dostęp do Internetu są bezpłatne, więc korzystanie z nich nie będzie Cię nic kosztowało.

**Dalszą pomoc techniczną i przydatne informacje o rozpoczęciu użytkowania Internetu znajdziesz na stroni[e](https://start.connecting.scot/) [start.connecting.scot](https://start.connecting.scot/)**

# **Jak skonfigurować Twojego Chromebooka**

### **Krok 1**

Zacznij od włączenia urządzenia.

Upewnij się, że Chromebook został podłączony do prądu za pomocą dostarczonego kabla.

Upewnij się, że mobilne urządzenie Wi-Fi jest również włączone.

Udostępniliśmy przewodnik, który pomoże Ci skonfigurować mobilne urządzenie Wi-Fi.

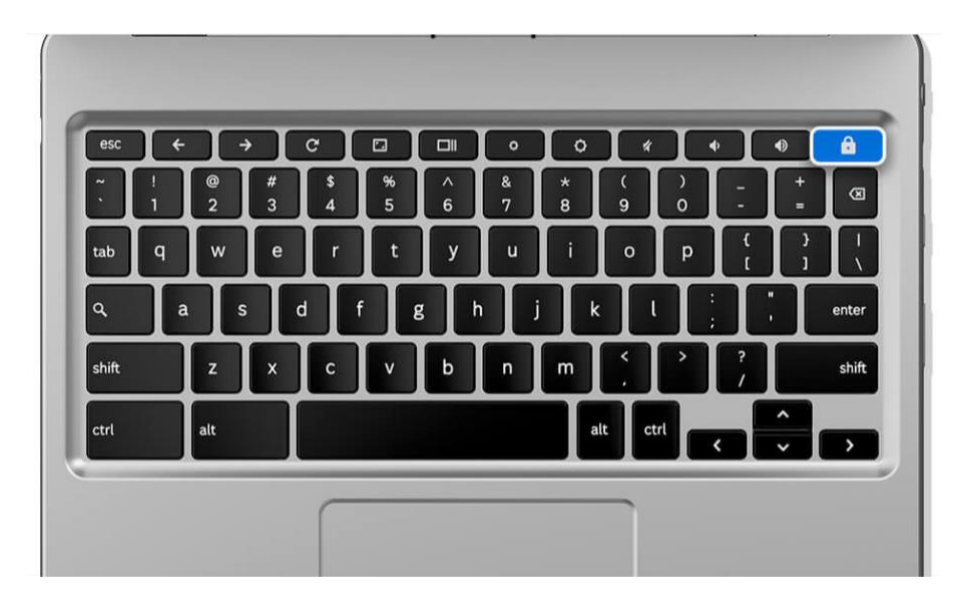

[Opis obrazu: ilustracja szarej klawiatury laptopa z niebieskim symbolem kłódki pokazuje, jak włączyć Twojego laptopa].

Wybierz swój język i kliknij '*Let's go*' (Zaczynamy).

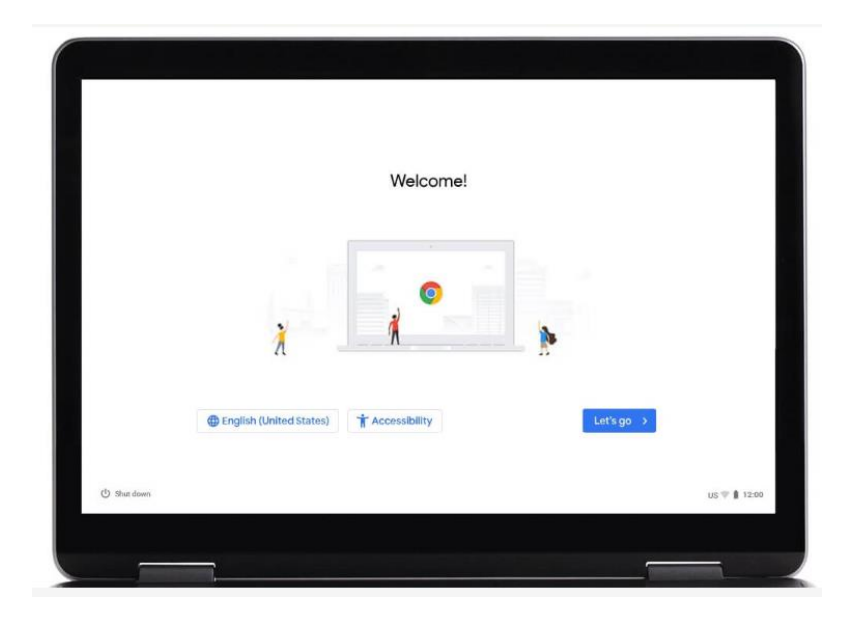

[Opis obrazu: ilustracja ekranu laptopa wyświetlającego stronę internetową Google Chrome. Trzy małe postaci w centrum strony. W lewym dolnym rogu znajduje się link '*English (United States)'* (Angielski – Stany Zjednoczone)*,* kliknij w ten link aby wybrać odpowiedni język. Na dole ekranu znajduje się również link '*Accessibility*' *(Dostępność)*, umożliwiający ustawienie tła dostępności. Przycisk '*Let's go*' (Zaczynamy) jest zaznaczony na niebiesko, kliknij go, aby przejść do następnego kroku.]

Połącz się z siecią Wi-Fi, a następnie kliknij '*Next*' (Dalej).

"Network" - po polsku "Sieć" - to nazwa mobilnego Internetu (Wi-Fi) dostarczonego z Chromebookiem.

Nazwa Twojej sieci będzie widoczna na etykiecie umieszczonej z boku mobilnego urządzenia Wi-Fi.

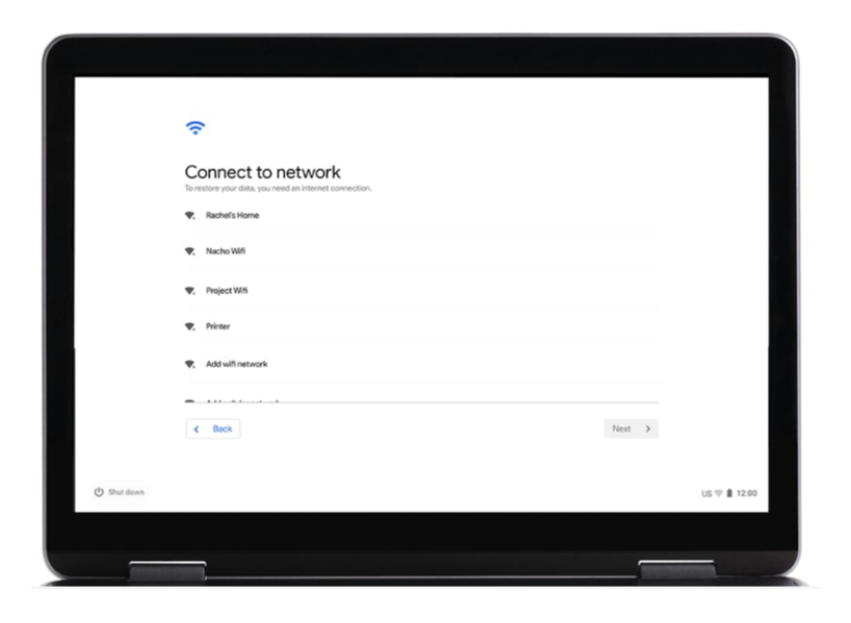

[Opis obrazu: ilustracja ekranu laptopa wyświetlającego komunikat 'Connect to a Wi-Fi network' ("Połącz z siecią Wi-Fi"). Po wybraniu połączenia internetowego kliknij przycisk '*Next*' (Dalej), który znajduje się w prawym dolnym rogu ekranu.]

Zaakceptuj warunki korzystania z usług Google.

Kliknij '*Accept and continue'* (Zaakceptuj i kontynuuj).

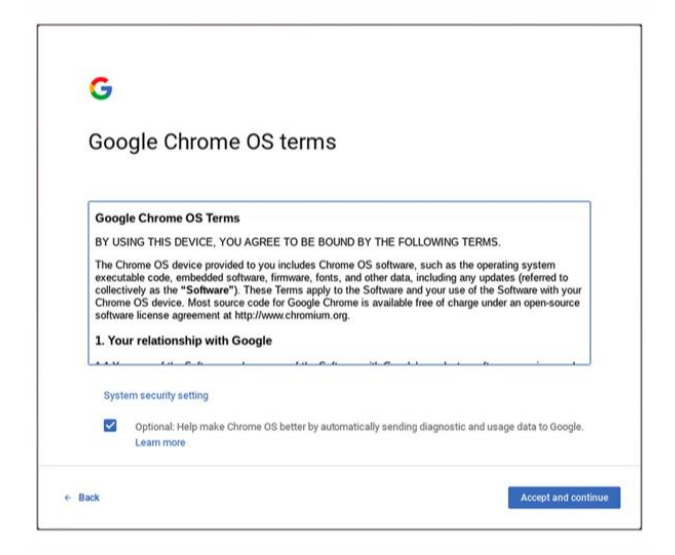

[Opis obrazu: "Warunki korzystania z usług Google". Kliknij niebieski przycisk "Zaakceptuj i kontynuuj", który znajduje się w prawym dolnym rogu ekranu].

Wprowadź dane Twojego konta Google.

Jeśli nie posiadasz konta Google, kliknij '*More actions'* (Więcej opcji), a następnie '*Create account'* (Utwórz konto).

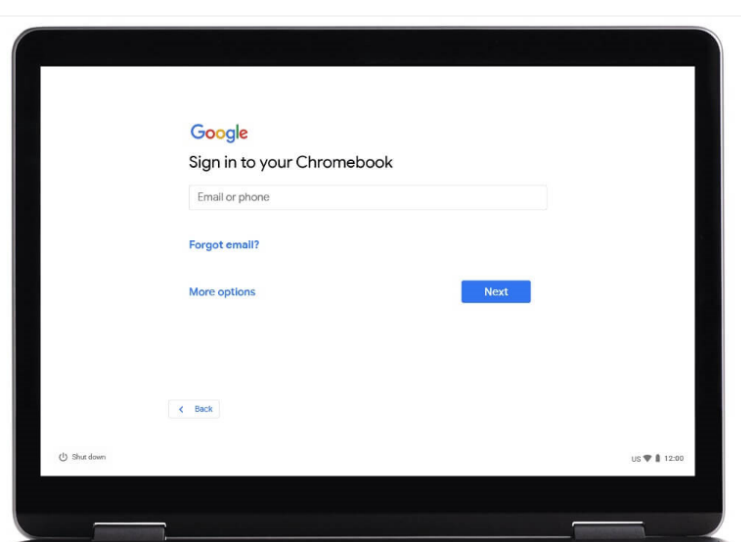

[Opis obrazu: ilustracja ekranu laptopa wyświetlającego stronę "Google, zaloguj się na Chromebooku". Kliknij niebieski przycisk "Dalej", który znajduje się w prawym dolnym rogu ekranu].

Następnie pojawi się komunikat proszący o podanie:

*First name* - Imię *Last name -* Nazwisko

Wprowadź dane i wciśnij '*Next*' (Dalej).

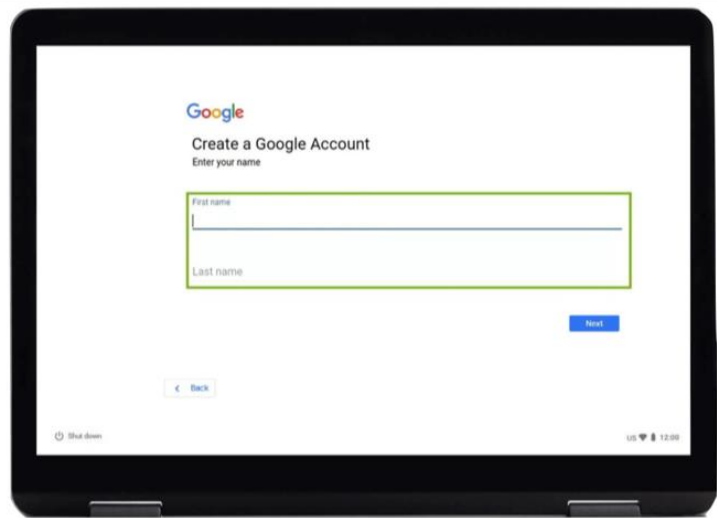

[Opis obrazu: ilustracja strony internetowej "Google, Utwórz konto Google". "Wpisz swoje imię i nazwisko". Po uzupełnieniu wymaganych pól kliknij niebieski przycisk "Dalej", który znajduje się w prawym dolnym rogu ekranu].

W następnej kolejności pojawi się komunikat proszący o podanie:

*Date of birth* - Data urodzenia *Gender -* Płeć

Uzupełnij informacje, po czym kliknij '*Next*' (Dalej).

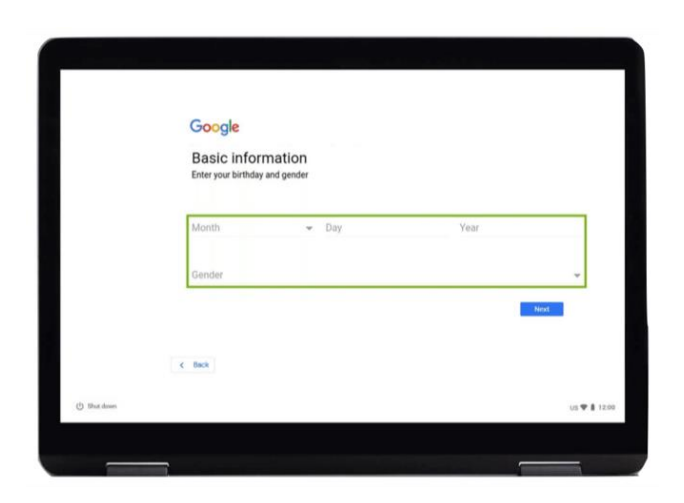

[Opis obrazu: ilustracja strony internetowej "Google, podstawowe informacje". Prośba o wpisanie "Data urodzenia i płeć". Po uzupełnieniu wymaganych pól kliknij niebieski przycisk "Dalej", który znajduje się w prawym dolnym rogu ekranu].

Następnie zostaniesz poproszony o stworzenie adresu e-mail.

Wybierz jedną z gotowych propozycji lub stwórz własny adres e-mail.

Pamiętaj, aby zapisać ten adres e-mail dla własnych celów.

Następnie kliknij '*Next*' (Dalej).

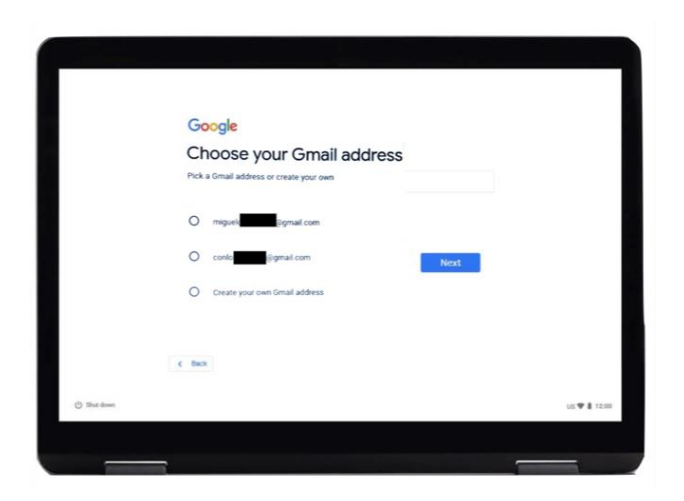

[Opis obrazu: ilustracja strony "Google, wybierz adres Gmail". Kliknij niebieski przycisk "Dalej", który znajduje się w prawym dolnym rogu ekranu].

Utwórz silne hasło. Silne hasło pomoże:

- chronić Twoje dane osobowe
- chronić Twoje e-maile i pliki
- uniemożliwić innym osobom dostęp do Twojego konta

**Nie należy** tworzyć hasła, które można łatwo odgadnąć.

**Należy** używać kombinacji dużych i małych liter, symboli i cyfr.

**Nie należy** używać powszechnie znanych haseł, jak np. 123456.

**Należy** tworzyć hasła, które mają co najmniej osiem znaków.

**Nie należy** tworzyć hasła składającego się wyłącznie z pojedynczego słowa w jakimkolwiek języku. Na przykład "sportowiec".

**Nie należy** używać pochodnej swojego imienia, nazwiska członka rodziny czy imienia zwierzaka. Oprócz nazwisk nie używaj również numerów telefonów, adresów ani dat urodzin.

Po wpisaniu hasła kliknij '*Next*' (Dalej).

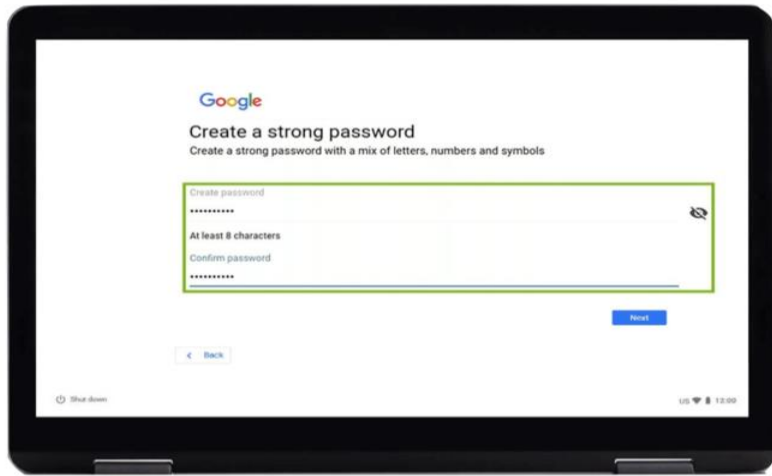

[Opis obrazu: ilustracja strony "Google, Utwórz silne hasło". "Utwórz silne hasło z mieszanką liter, cyfr i symboli". Wpisz hasło i kliknij niebieski przycisk "Dalej", który znajduje się w prawym dolnym rogu ekranu].

Dodaj numer telefonu.

Ten krok pozwala Ci na dodanie swojego numer telefonu na wypadek, gdy w przyszłości chciałbyś otrzymać pomoc w zresetowaniu hasła (np. jeśli go zapomnisz).

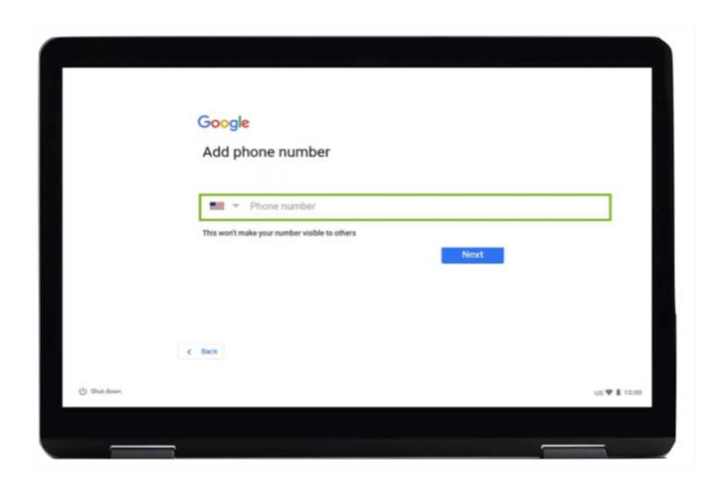

[Opis obrazu: ilustracja strony "Google, dodaj numer telefonu". Komunikat prosi o podanie numeru telefonu. Po uzupełnieniu wymaganych pól kliknij niebieski przycisk "Dalej", który znajduje się w prawym dolnym rogu ekranu].

Jeśli nie chcesz dodać numeru telefonu, możesz przewinąć do dołu strony (połóż 2 palce na panelu dotykowym i delikatnie przesuń je w dół. Ekran powinien poruszać się w kierunku, w którym poruszają się twoje palce) i kliknij przycisk '*Skip*' (Pomiń).

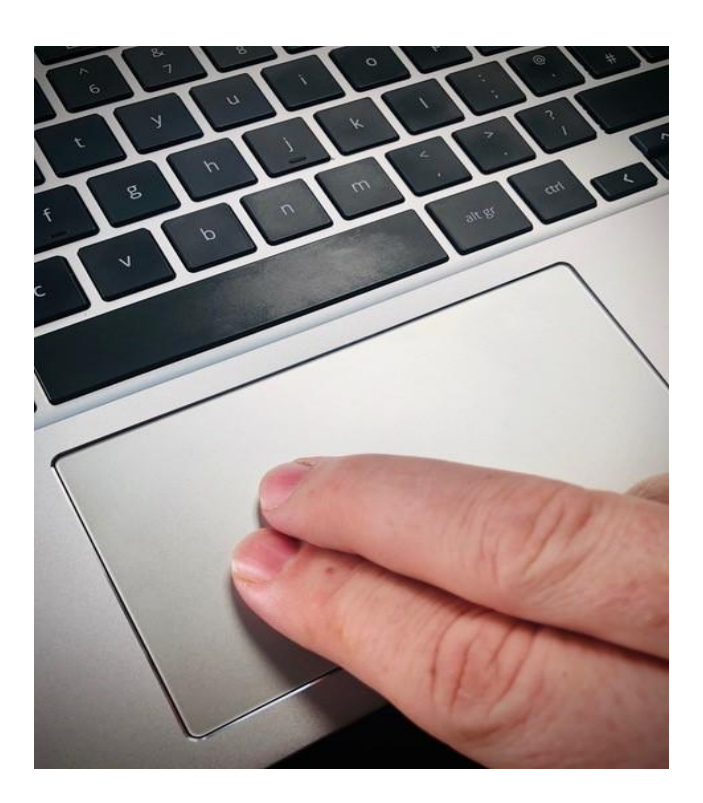

[Opis obrazu: zdjęcie szarej klawiatury laptopa z dwoma palcami na panelu dotykowym].

Już prawie gotowe!

Zaakceptuj wszelkie pojawiające się warunki regulaminów.

Następne kliknij "Akceptuj i kontynuuj" opcje synchronizacji.

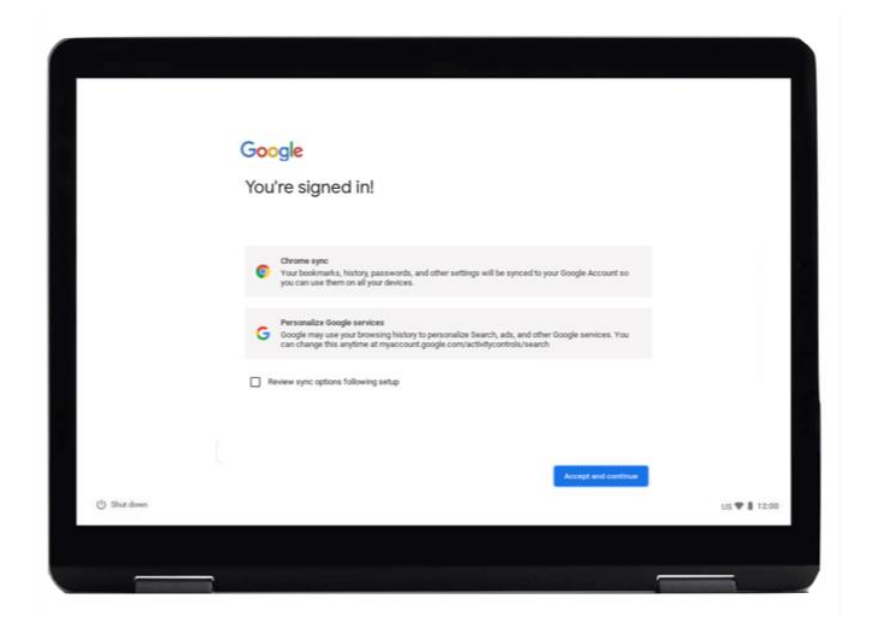

[Opis obrazu: ilustracja strony "Google, jesteś zalogowany!". Kliknij niebieski przycisk "Zaakceptuj i kontynuuj", który znajduje się w prawym dolnym rogu.

*'App Store'* to miejsce, w którym możesz kupić:

- aplikacje narzędzia, które ułatwiają robienie zakupów, oglądanie filmów czy bankowość internetową
- gry
- filmy (można je także wypożyczać)
- książki elektroniczne, tzw. e-booki

Kliknij przycisk '*More*' (Więcej).

Następnie kliknij '*Accept*' (Zaakceptuj).

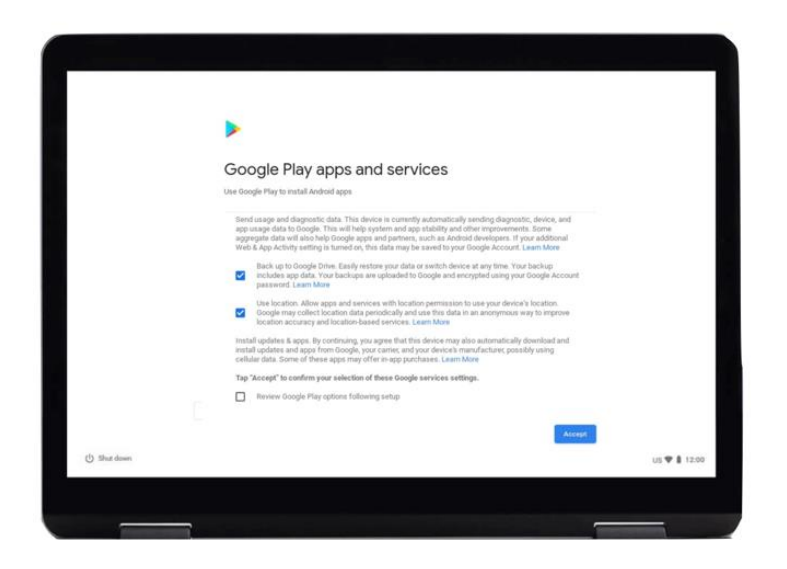

[Opis obrazu: ilustracja strony "Aplikacje i usługi Google Play". Kliknij przycisk "Zaakceptuj", który będzie zaznaczony na niebiesko w prawym dolnym rogu, gdy pojawi się tekst].

"Asystent Google" jest aktywowanym głosowo elektronicznym pomocnikiem. Można go używać do robienia takich rzeczy jak tworzenie listy zakupów, słuchanie najnowszych wiadomości i odtwarzanie muzyki.

Aby używać Google Assistant:

Kliknij '*Turn on'* (Włącz).

Na następnym ekranie kliknij '*Continue*' (Kontynuuj).

Następnie na kolejnym ekranie kliknij '*Turn off*' (Wyłącz).

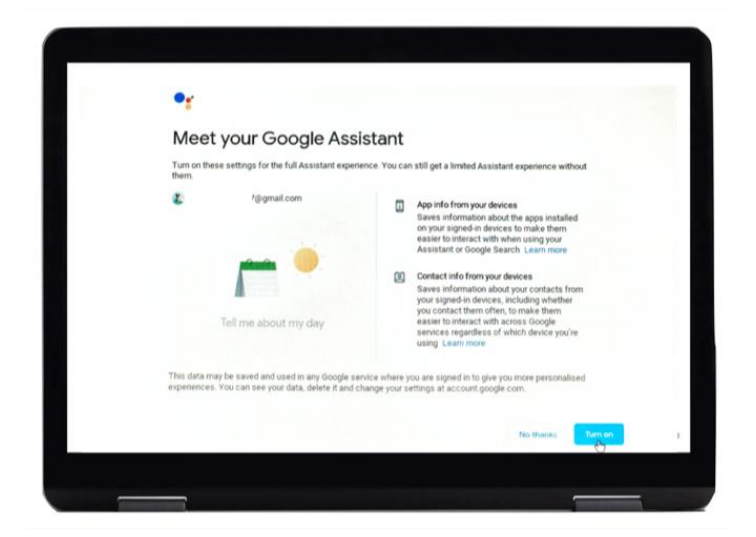

[Opis obrazu: grafika strony "Google, poznaj swojego asystenta Google". Komunikat pyta, czy potrzebujesz pomocy. Kliknij niebieski przycisk "Włącz", który znajduje się w prawym dolnym rogu].

Możesz rozpocząć przeglądanie Internetu.

Kliknij na kolorową ikonkę Google Chrome, aby uruchomić Google Chrome.

Google Chrome to "przeglądarka internetowa". Jest to narzędzie używane do wyszukiwania informacji w Internecie.

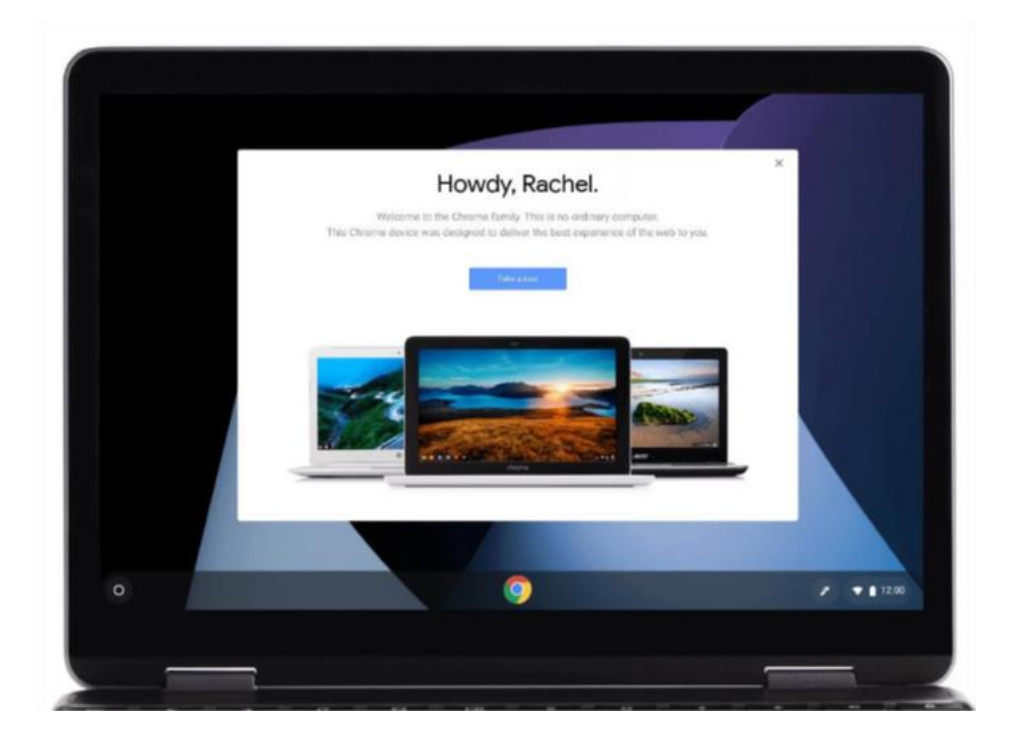

[Opis obrazu: ilustracja przeglądarki internetowej wraz z powitaniem użytkownika "Howdy, Rachel"].

# **Bezpieczeństwo w Internecie**

Ważne jest, aby wiedzieć, jak zapewnić sobie bezpieczeństwo w sieci. Oto kilka rzeczy, które możesz zrobić:

- nigdy nie udostępniaj danych swojego banku lub karty debetowej, chyba że pokazano Ci, jak bezpiecznie robić zakupy online.
- nie udostępniaj żadnych danych osobowych, takich jak imię i nazwisko lub adres, osobom, których nie znasz. Osoby, które znasz, nie powinny potrzebować tych informacji.
- nie udostępniaj swoich haseł. Hasła są jak klucze do Twojego domu. Jeśli przekażesz je komuś, osoba ta może ich użyć do uzyskania twoich danych osobowych.
- jeśli masz jakiekolwiek wątpliwości poczekaj. Jeśli nie jesteś pewien co zrobić, poproś o pomoc swojego Cyfrowego Doradcę *(Digital Champion).*
- wiadomości i zdjecia publikowane w mediach społecznościowych mogą pozostawić trwały zapis online. Uważaj więc na to, co zamieszczasz w Internecie.
- nigdy nie należy publikować wiadomości ani zdjęć innych osób bez ich zgody.

**Dalszą pomoc techniczną i przydatne informacje o**

**rozpoczęciu użytkowania Internetu znajdziesz na stroni[e](https://start.connecting.scot/)**

**[start.connecting.scot](https://start.connecting.scot/)**